# FRICTION CONVERSION KIT

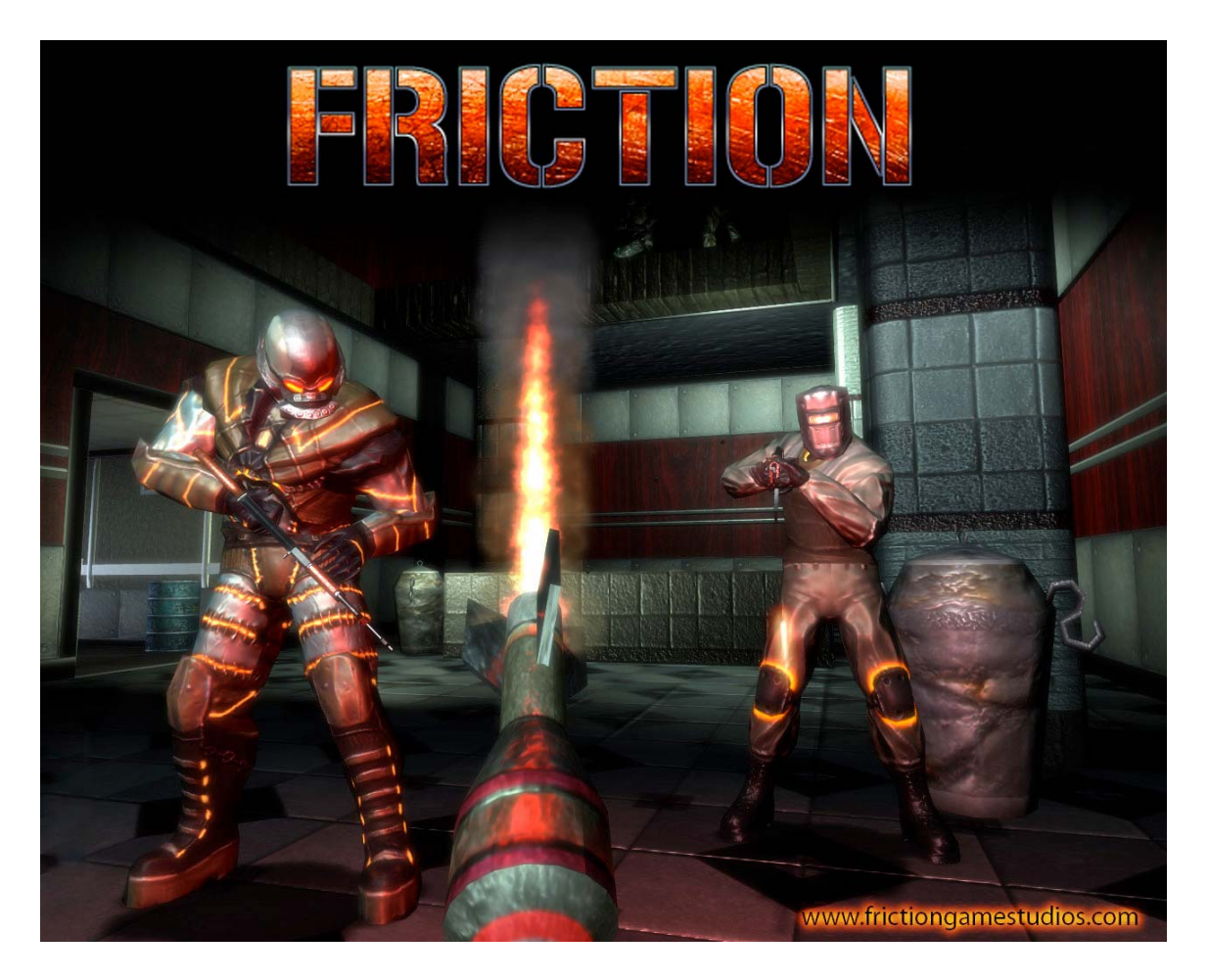

# CONVERSION KIT MANUAL VERSION: 1.0.1

## **CAUTION:**

- The specifications of this product are subject to change without notice.
- The content of this game, hardware devices and design are protected under each federal law concerning patent, copyright and other intellectual properties.
- Unauthorized reproduction of this document or any of its contents is strictly prohibited.

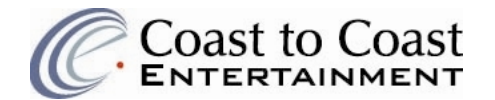

#### SAFETY INSTRUCTIONS

Safety instructions apply to all operators and service personnel. Read these instructions before attempting to convert an arcade cabinet with the Friction Conversion Kit. Other safety instructions are outlined throughout the manual.

#### **TRANSPORTING THE VIDEO ARCADE MACHINE (VAM)**

The Video Arcade Machine (VAM) is composed of fragile glass and electronic components. Use appropriate care and avoid rough handling when transporting the VAM.

#### **DISCONNECT POWER**

**ALWAYS** turn the **POWER OFF** and disconnect the **POWER CABLE** when servicing the VAM. Installing or servicing electrical components with the **POWER ON** can potentially damage them.

#### **AVOID ELECTRIC SHOCK**

To help prevent electric shock, plug the VAM into a properly grounded power source. Power cables are equipped with 3-prong plugs to help ensure proper grounding. Do not use adapter plugs or remove the grounding prong from the power cable. If you must use an extension cable, use a 3-wire cable with properly grounded plugs.

#### **CHECK POWER SELECTOR SWITCH**

Ensure that the power selector switch on the back of the computer is set to match the AC power in use at your location:

- **115 volts / 60Hz** in most of North and South America and some Far Eastern countries such as Japan, South Korea and Taiwan
- **230 volts / 50Hz** in most of Europe, the Middle East and the Far East

#### **CHECK PC INTERNAL COMPONENTS**

During shipping, the PC internal components may have become loose. Check that all components such as the video card, CPU fan and memory sticks are securely attached.

#### **HANDLE THE PC WITH CARE**

The PC contains sensitive electrical components such as a video card and hard drive. Avoid rough handling of the PC. Call technical support before attempting to service the PC internal components.

### WARNING:

Friction Game Studios LLC and Coast to Coast Entertainment assume no liability for any damages or injuries incurred while installing or maintaining the unit. As such, only qualified service personnel should perform any installation and maintenance.

#### **ENVIRONMENTAL CONDITIONS**

Friction is intended for indoor use only. Be sure to keep the cabinet dry and maintain operating temperatures of **10-40 °C** or **50-104 °F**

## TABLE OF CONTENTS

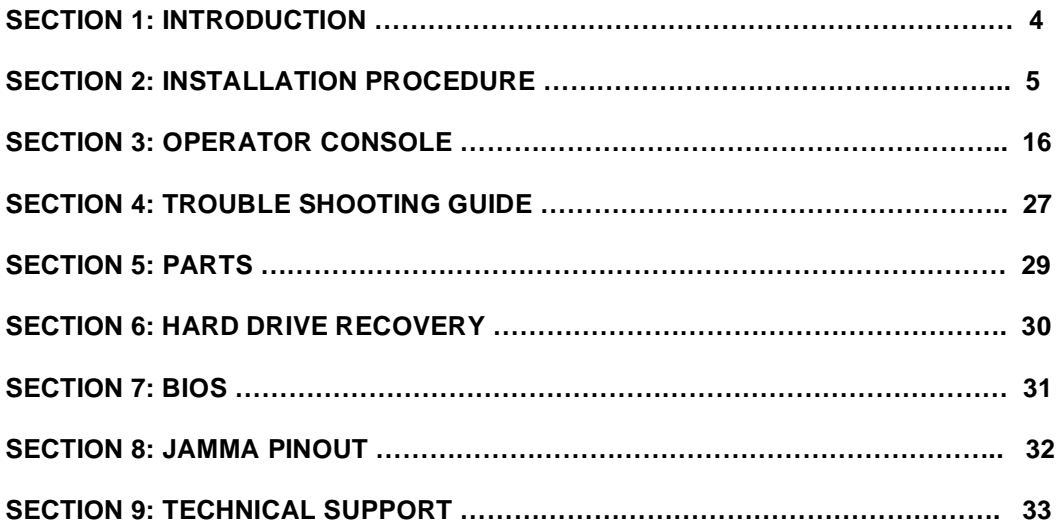

## SECTION 1: INTRODUCTION

Please read this manual carefully before you begin the installation process. The conversion procedure should be performed only by an experienced technician. Since cabinet styles vary widely, the steps outlined in this manual should be used as general guidelines for the conversion procedure. Your steps may vary especially if you are converting a non-shooting game. Please read all instructions before beginning the conversion and follow all precautions outlined in this document.

#### **1.1 CONVERSION REQUIREMENTS**

For a successful conversion, the cabinet must have the following in working condition:

- existing wiring harness
- AC power distribution
- +5/+12 VDC power supply
- left and right audio speakers
- VGA, EGA (medium resolution) or CGA (low resolution) CRT monitor
- control panel with 2 working start buttons and enough room to mount 2 light guns
- 2 working coin mechs

Please ensure that all of the above are in good working order as this will ensure a successful Friction Conversion Kit installation.

#### **1.2 REQUIRED TOOLS**

- Phillips screw driver
- Drill
- Wire snips
- Assorted cable ties and/or clips for securing wires
- Depending on modifications needed, you may need the following Drill Bits: 7/32", 1/4", 1-1/8", 1-1/2"

## SECTION 2: INSTALLATION PROCEDURE

#### **2.1 CLEAN CABINET AND REMOVE OLD HARDWARE**

- [1] Turn **POWER OFF** and disconnect the AC power cord
- [2] Remove old boards from the cabinet. Keep the existing **wiring harness** and **power supply (+5, +12 Volt DC switching)**
- [3] Ensure that the interior of the cabinet is free of loose debris and exposed wiring

#### **2.2 INSTALL AC POWER STRIP**

- [1] Route your existing cabinet power cord to the inside of the cabinet and connect it to a power strip (not included in the kit)
- [2] Route the power cord from the power strip out of the cabinet. This will now be the cabinet power cord
- [3] Secure the power strip inside the cabinet using either two screw-mounted cable ties or a strip of adhesive Velcro.

#### **2.3 CONTROL PANEL MODIFICATIONS**

- [1] Remove the existing guns from the control panel if they are present. Use the guns provided with the kit.
- [2] If guns are not present with the cabinet drill holes to mount the guns and holsters included in the kit
- [3] If the control panel does not have buttons, drill a hole in a central location of the control panel for the Player 1 and Player 2 start buttons
- [4] Install the new Player 1 and Player 2 Start buttons and micro switches, and connect them to the control panel
- [5] Secure the cabinet end of the gun / hose assembly to the cabinet with three carriage bolts.
- [6] Secure the gun holsters to the control panel one on each side, right and left

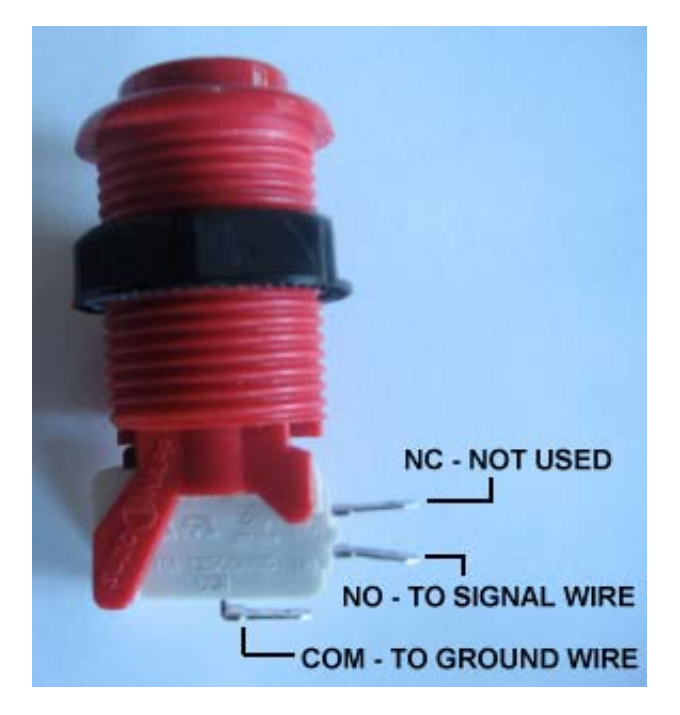

**Figure 1. Start Button Connections** 

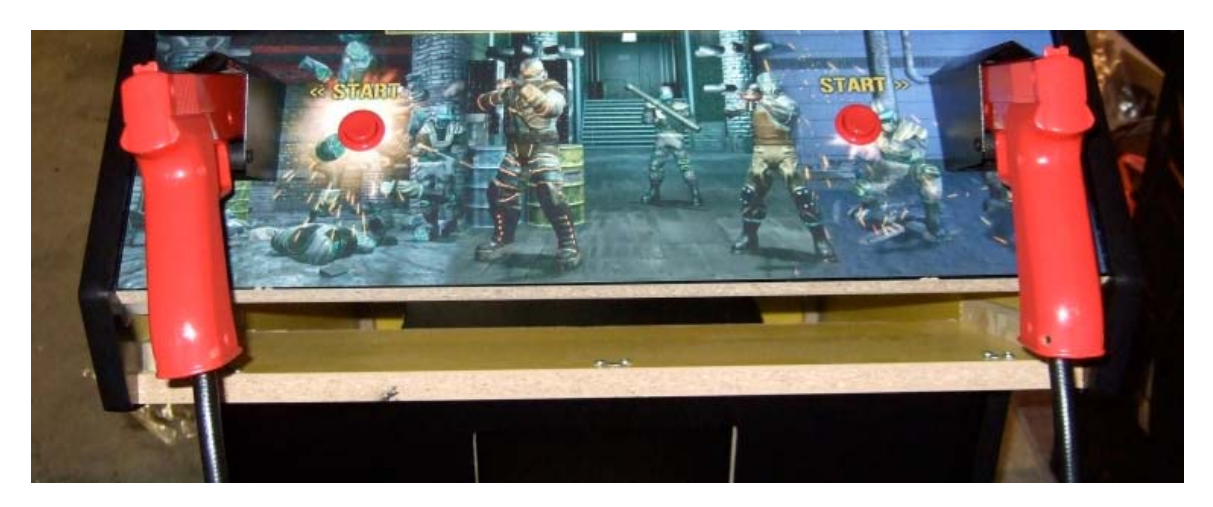

**Figure 2. Installed Control Panel** 

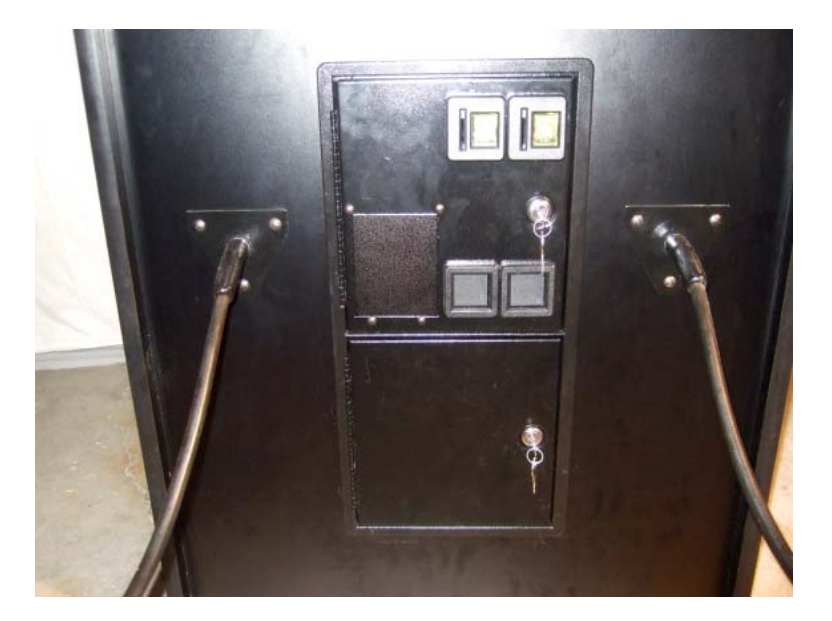

**Figure 3. Gun Mounting Plates Attached** 

#### **2.4 INSTALL THE PC**

The computer comes with the Friction software pre-installed. When the PC is powered up the system will automatically load and begin playing the game.

- [1] Place the computer so that you can reach the rear computer panel through the back door of the arcade cabinet.
- [2] If possible place the computer against a side wall and ensure that the power supply at the back of the computer is not obscured. If necessary, you can place packing foam under and at the side of the computer for extra protection
- [3] If necessary secure the computer using L brackets and\or using a mounting strap with two #10 x 3/4" wood screws with fender washers. Do **NOT** screw fasteners into the computer.

#### **2.5 INSTALL THE CRTGUN PCB AND WIRE CONNECTIONS**

The CRTGUN PCB handles the input from the optical guns, player start buttons, coin mechs as well as providing a sound amplifier for the arcade cabinet speakers.

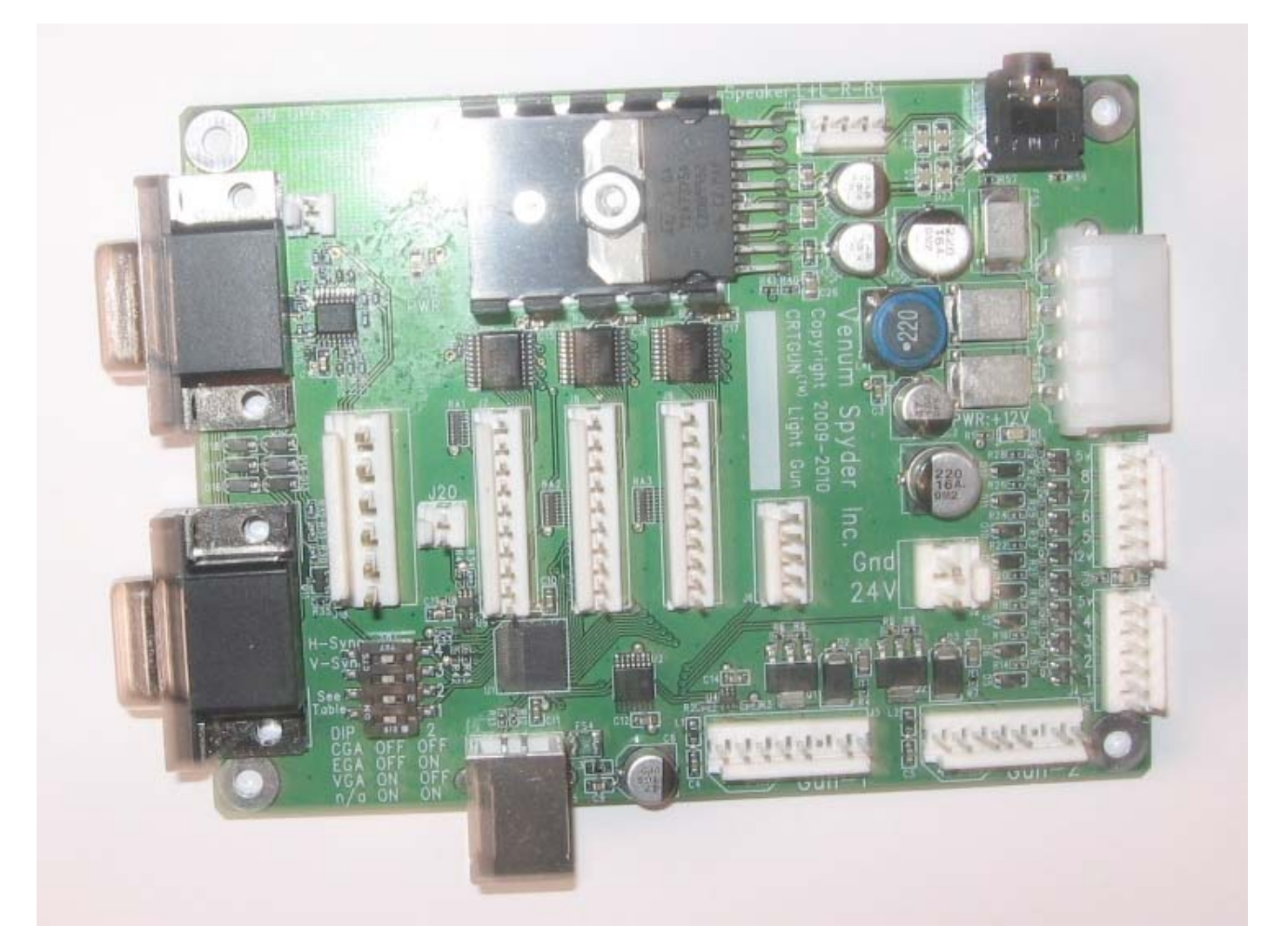

#### **Figure 4. CRTGUN PC I\O Board**

[1] The PCB uses **+5 and +12 VDC** power to run the sound amplifier. You can power the PCB by using the cabinet's VDC power supply or by connecting to the computer's internal power supply through a 4-pin power connector. A 4-pin PC Power Connector (**pictured below**) extension cable is included with the kit.

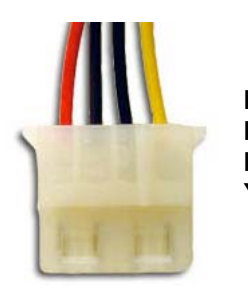

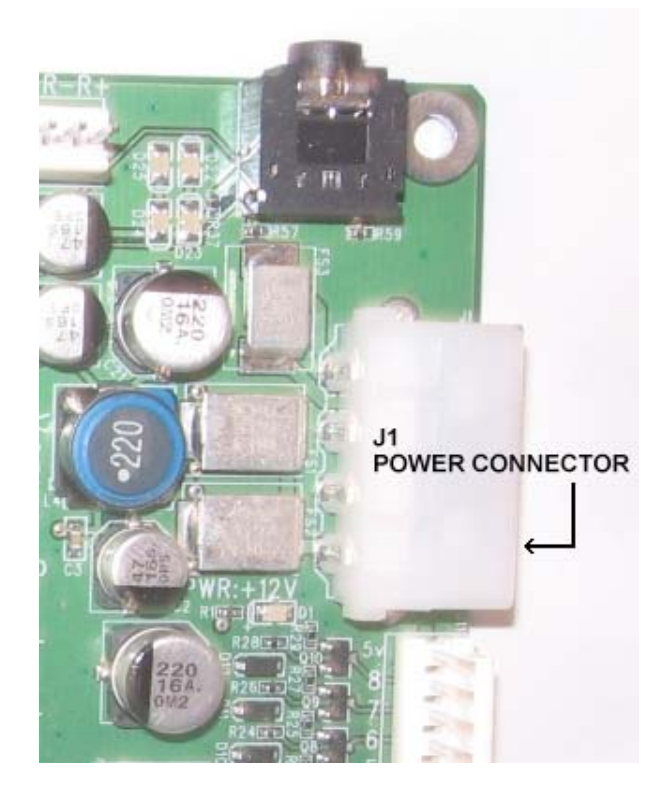

**Figure 5. J1 4-Pin Power Connector**

[2] Set the Video Mode DIP switch on the PCB to match your monitor, as shown in the table below:

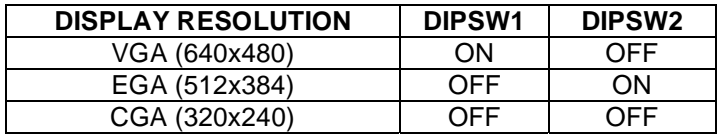

Instructions are also etched on the board describing how to set the switches.

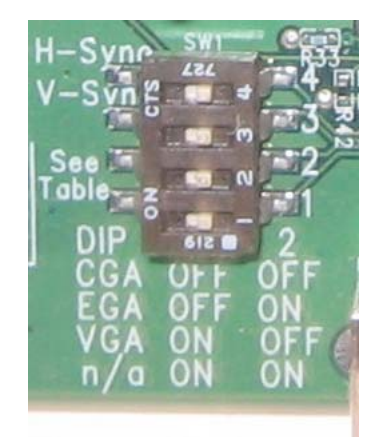

**Figure 6. Video Jumper DIP switch** 

- [3] Find a good location in the cabinet to mount the CRTGUN PCB. Make sure that the PCB is placed such that the wiring harness can be properly connected to the components in the arcade cabinet. Ensure that the CRTGUN PCB is not exposed to excessive heat.
	- THE **USB PORT**
- [4] Connect the included USB cable to the CRTGUN PCB. Connect the other end of the cable to an available USB port at the back of the computer.

**Figure 7. USB PORT** 

[5] Attach the 10 pin Molex connector included in the kit to **J7** on the I\O board. This handles the input of the player start buttons, the test button as well as the coin mechs. Refer to the image below to locate where to attach the button wiring harness.

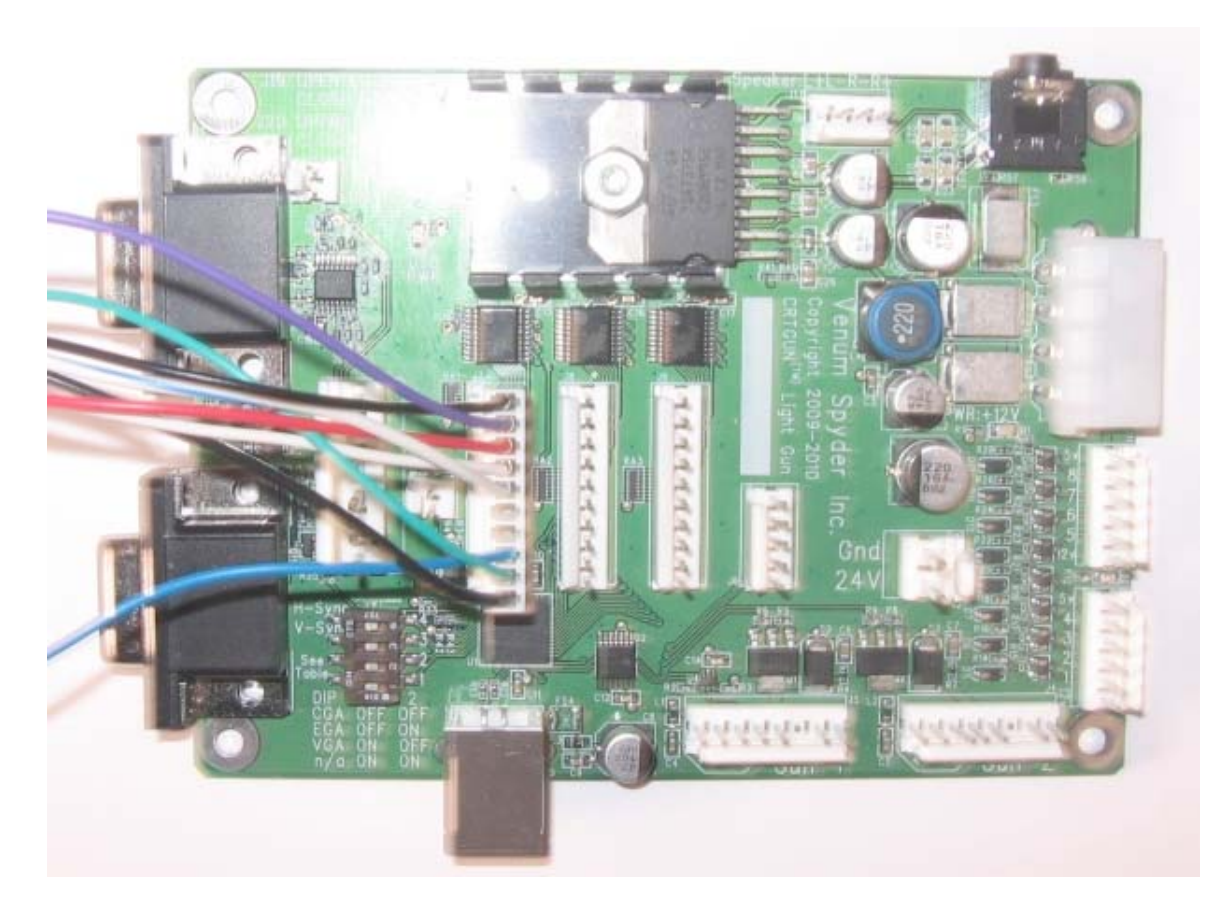

**GROUND** PLAYER 1 PLAYER 2 COINS<sup>-</sup> **TEST-GROUND** 

The image below describes the pin layout of the 10 pin Molex connector.

**Figure 8. 10 Pin Molex connector pin layout** 

[6] Connect Gun 1 to pins 1-4 **J3 – Gun--1** of the CRTGUN PCB

[7] Connect Gun 2 to pins 1-4 **J4 – Gun—2** of the CRTGUN PCB

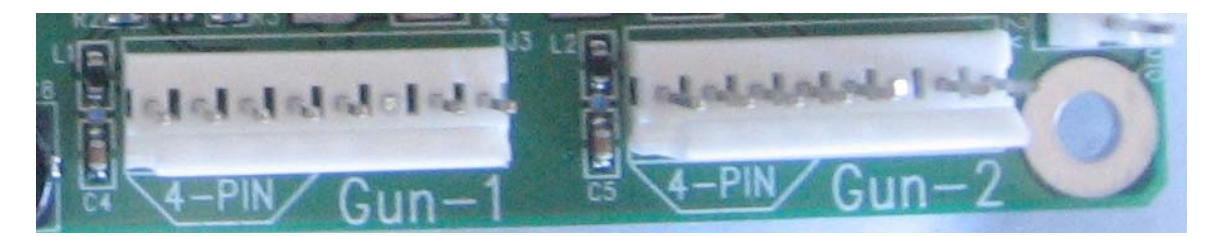

**Figure 9. J3-J4 Gun pins** 

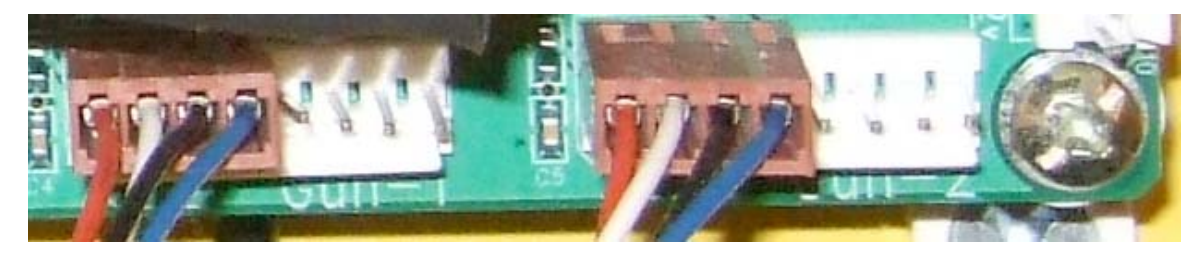

**Figure 10. Guns Connected to CRTGUN PCB** 

[8] Connect the 3.5 mm audio cable from the **Green** audio out port on the computer to **J16 – Audio-In** on the CRTGUN PCB.

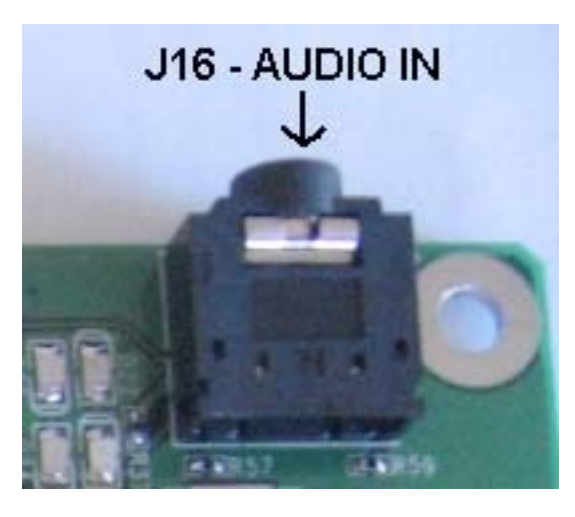

**Figure 11. J16 – AUDIO IN on CRTGUN PCB** 

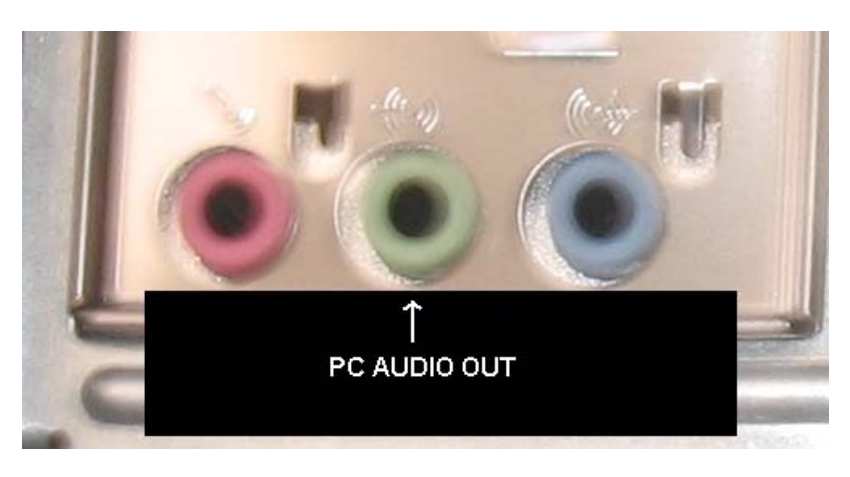

**Figure 12. PC Green AUDIO OUT Port** 

[9] Connect the 4 pin speaker harness to **J17** on the CRTGUN PCB. The pins on the I\O board PCB are labeled **Speaker: L+ L- R- R+**

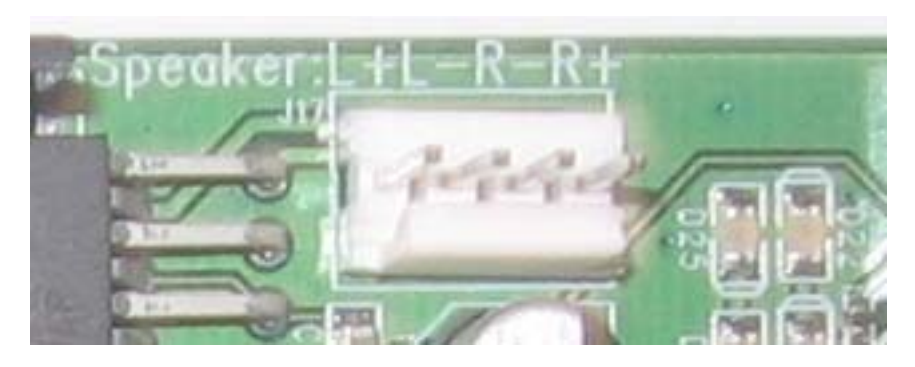

**Figure 13. J17 Speaker Pinouts** 

[10] Connect the video monitors to the CRTGUN PCB as well as the PC VGA port on the back of the computer.

For **VGA** monitors perform the following steps:

- Connect the included VGA cable to from the computer **VGA Port** to **J13 Video In**
- Take the VGA monitor cable and connect it to **J12 Video Out**
- Please refer to the images below to locate the VGA ports on the PC and I\O PCB board

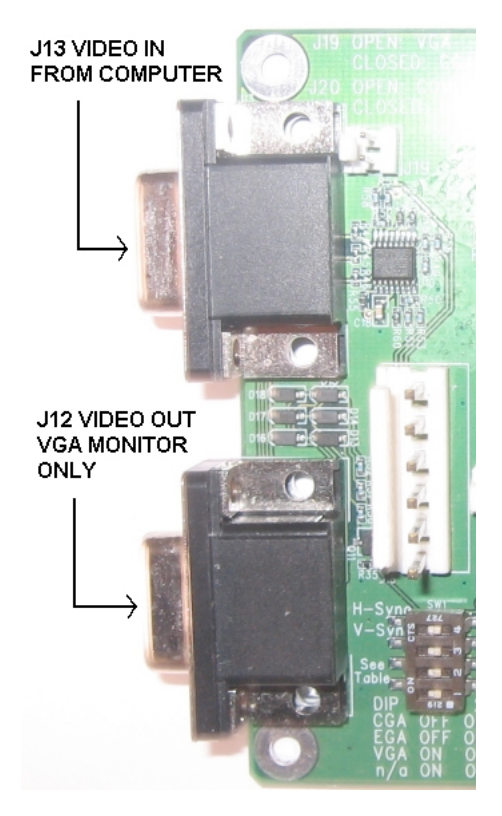

**Figure 14. VGA ports on CRTGUN PCB** 

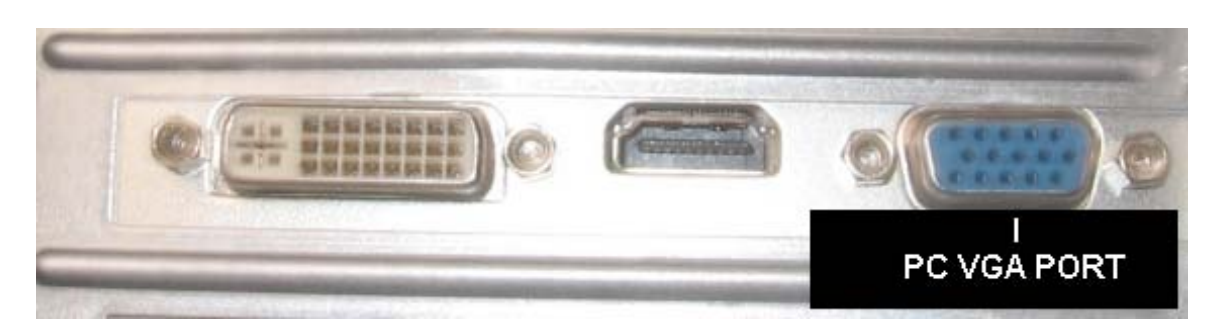

**Figure 15. PC VGA Port** 

For **CGA \ EGA** monitors perform the following steps:

- Connect the included VGA cable to from the computer **VGA Port** to **J13 Video In** (Refer to **Figure 14** and **Figure 15** above)
- Place a jumper on **J19**, this provides video amplification to the VGA signal coming in from the PC

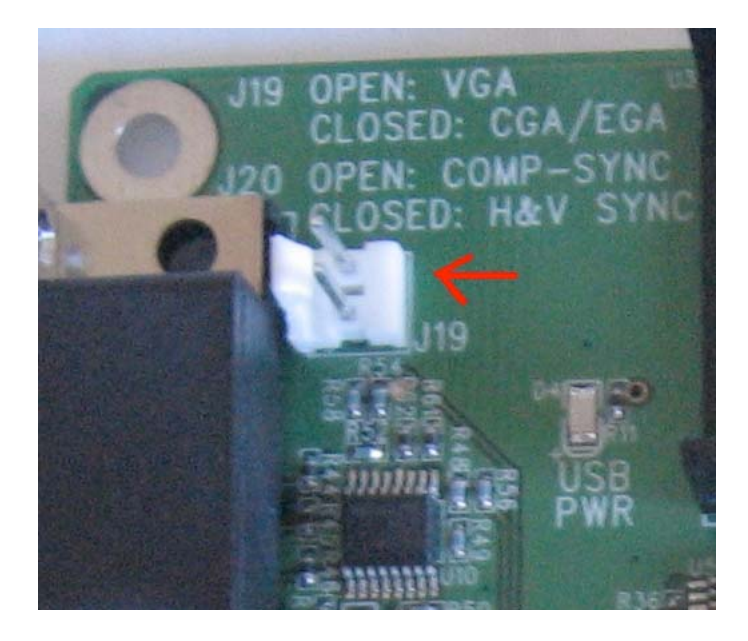

**Figure 16. J19 Jumper Location** 

- Connect the video signals from the CGA\EGA monitor to **J18** on the CRTGUN PCB board The video signal pinouts are outlined in the image below.

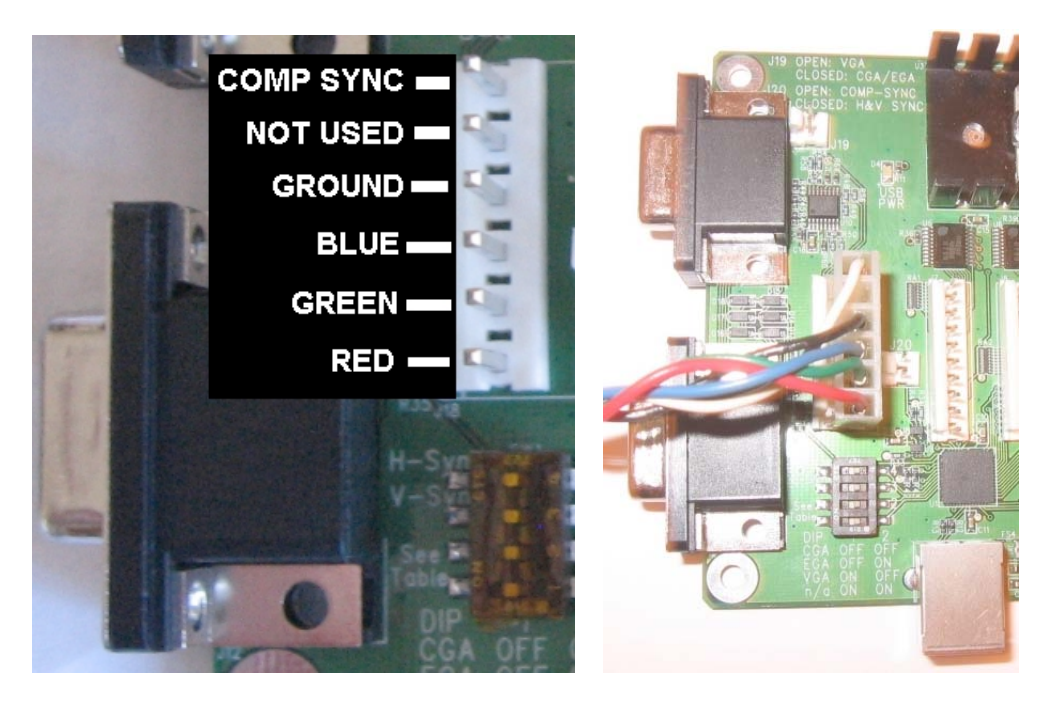

**Figure 17. CGA\EGA video pinout and connections**

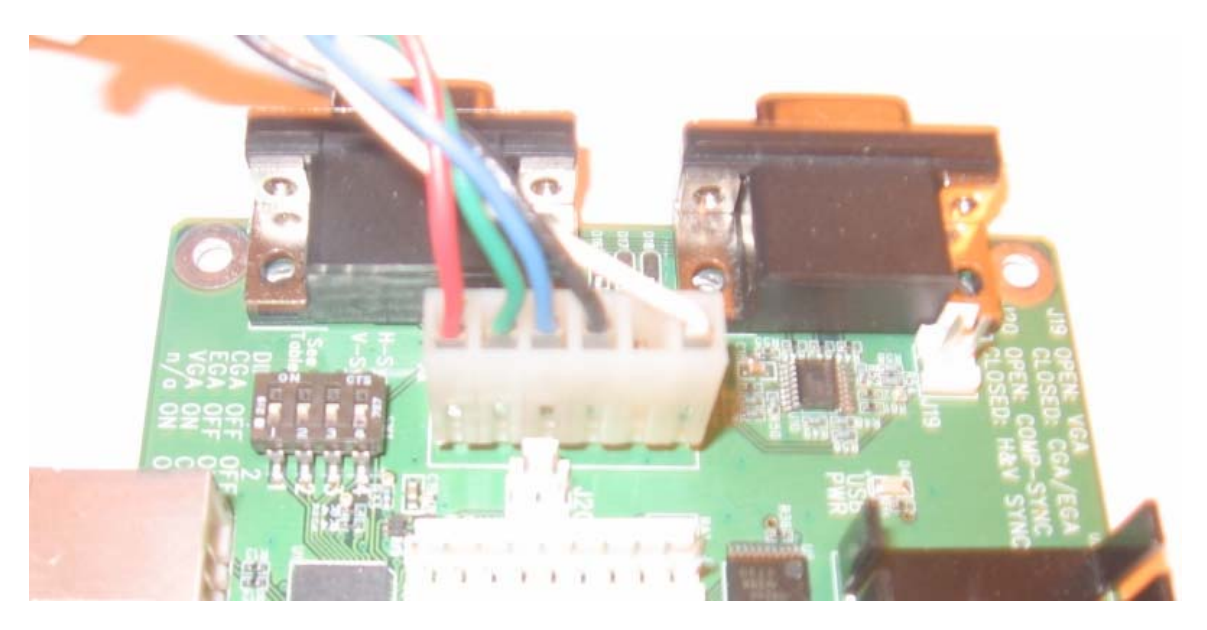

**Figure 18. CGA\EGA pinout** 

#### **2.6 INSTALL THE MARQUEE ARTWORK**

- [1] Remove the screws that hold the marquee glass and artwork to the cabinet and remove the glass and old artwork.
- [2] Clean both sides of the marquee glass.
- [3] Use the glass as a guide to trim the graphic to fit the marquee.
- [4] Re-install the glass with the new Friction marquee graphic, and re-install the marquee atop the arcade cabinet

#### **2.7 POWER ON AND TEST THE ARCADE CABINET**

- **Note:** Before powering **ON** the cabinet for the first time, please verify that all connections are correct and secure.
- [1] Connect the AC power cord from the power strip to an AC outlet. Power ON the arcade cabinet and verify that the **Attract Mode** starts and runs properly.

 **Note:** If you have are running on an EGA or CGA monitor, the image will be scrambled until the **Attract Mode** begins.

- [2] Press the **Test** button to open the **OPERATOR MENU**. Select **DIAGNOSTICSGUN CALIBRATION** and follow the instructions in **Section 3.7.2** of this manual to calibrate the guns.
- [3] Select **CONTROLS** from the **DIAGNOSTICS** menu**.** Press each button and test each coin input. Verify that the correct button activates onscreen. If a button is not working, or the wrong onscreen button responds, make sure the wires are connected correctly.
- [4] Play a game in both single player and two player modes to verify that the game is functioning properly.
- [5] Select **GAME SETTINGS, COIN SETTINGS,** and **CLOCK SETTINGS** from the **OPERATOR CONSOLE** to set time, volume, pricing and game play related features.

### SECTION 3: OPERATOR CONSOLE

To access the operator menu press the **Test Button**

#### **MENU NAVIGATION**

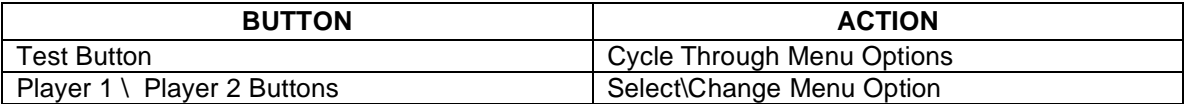

#### **SECTION 3.1: MAIN MENU**

The **MAIN MENU** appears once the **Test Button** is pressed

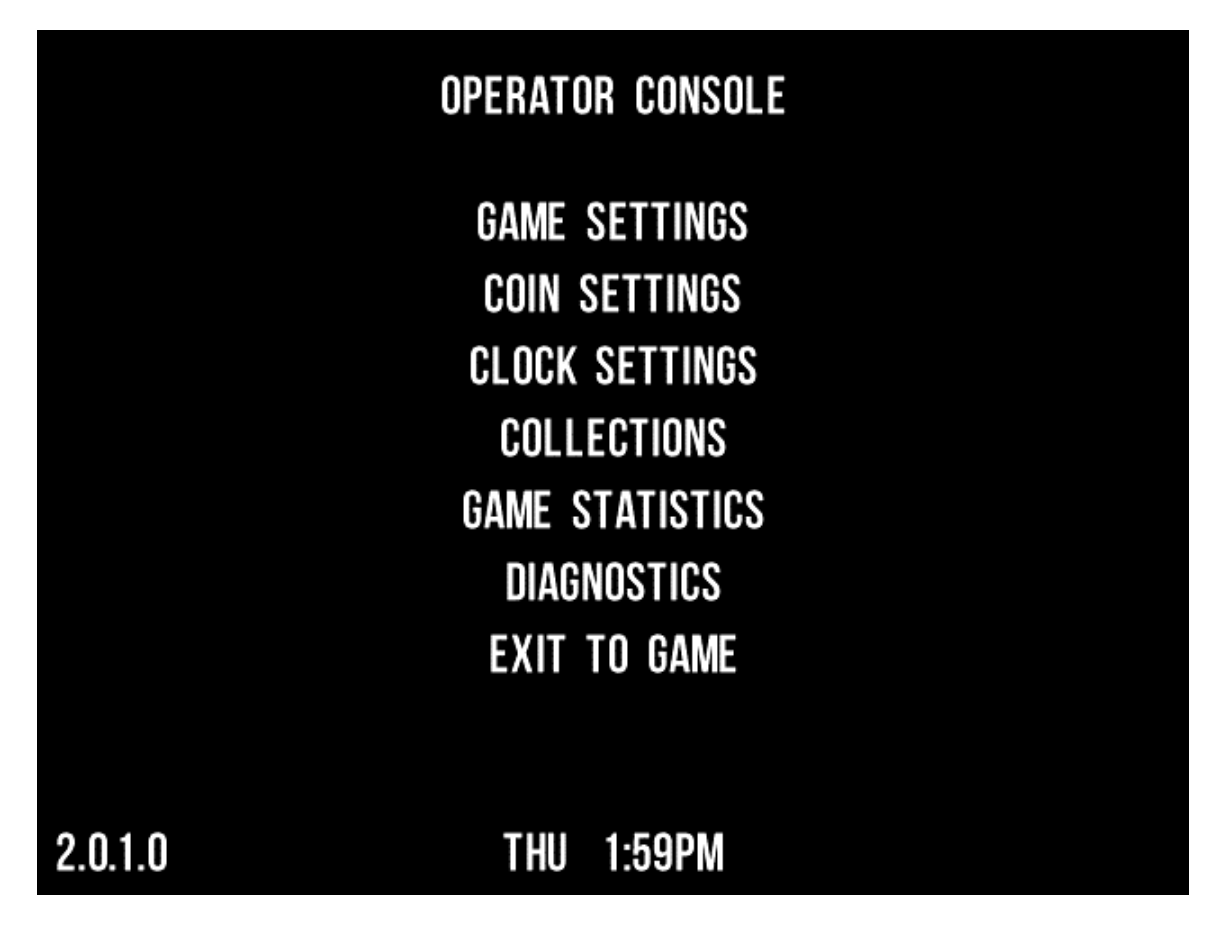

Press the **Test Button** to cycle through the menu options. Press the **Player 1** or **Player 2 Button** to select a specific menu option.

#### **SECTION 3.2: GAME SETTINGS**

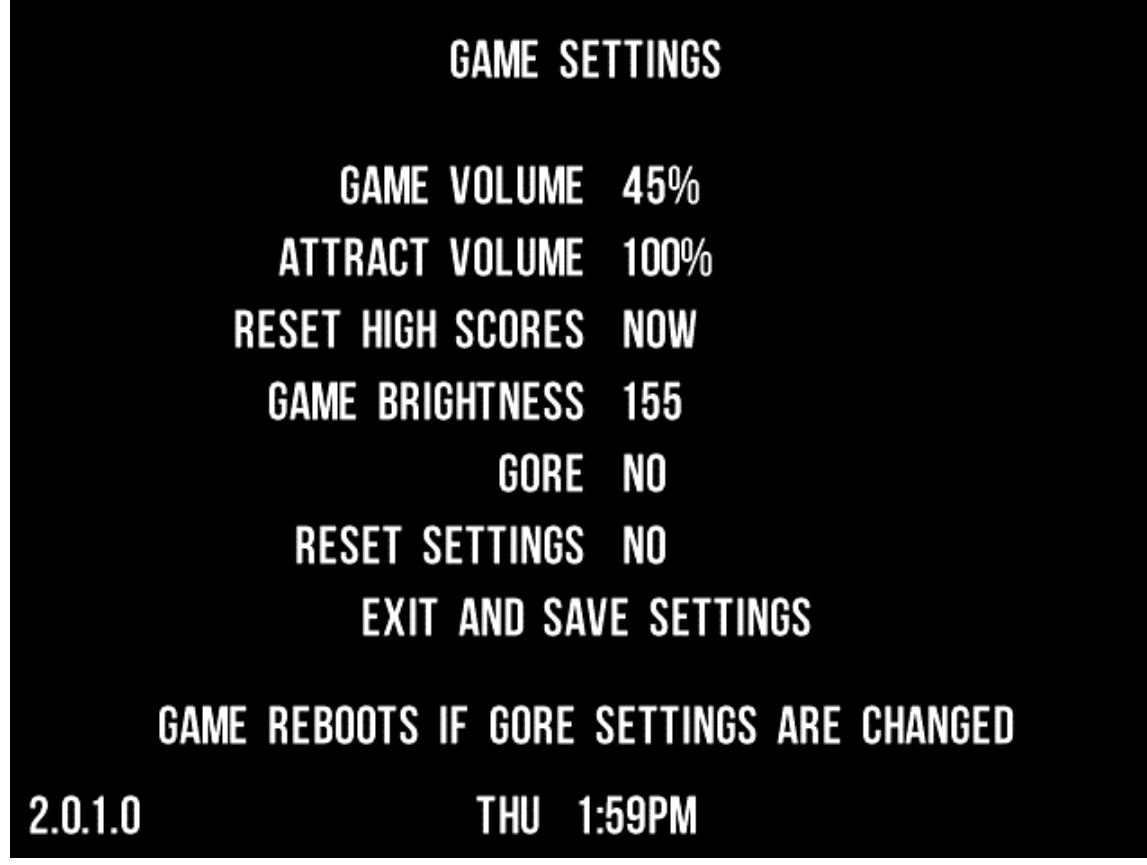

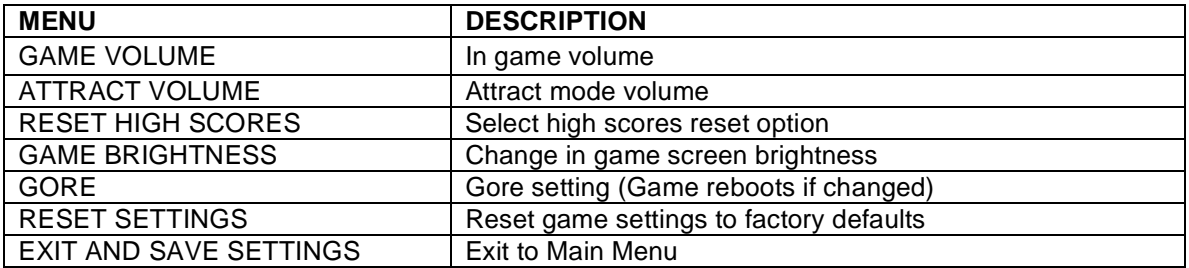

#### **NOTE:**

If **GORE** settings are changed the machine will auto reboot in order for settings to take effect

#### **SECTION 3.3: COIN SETTINGS**

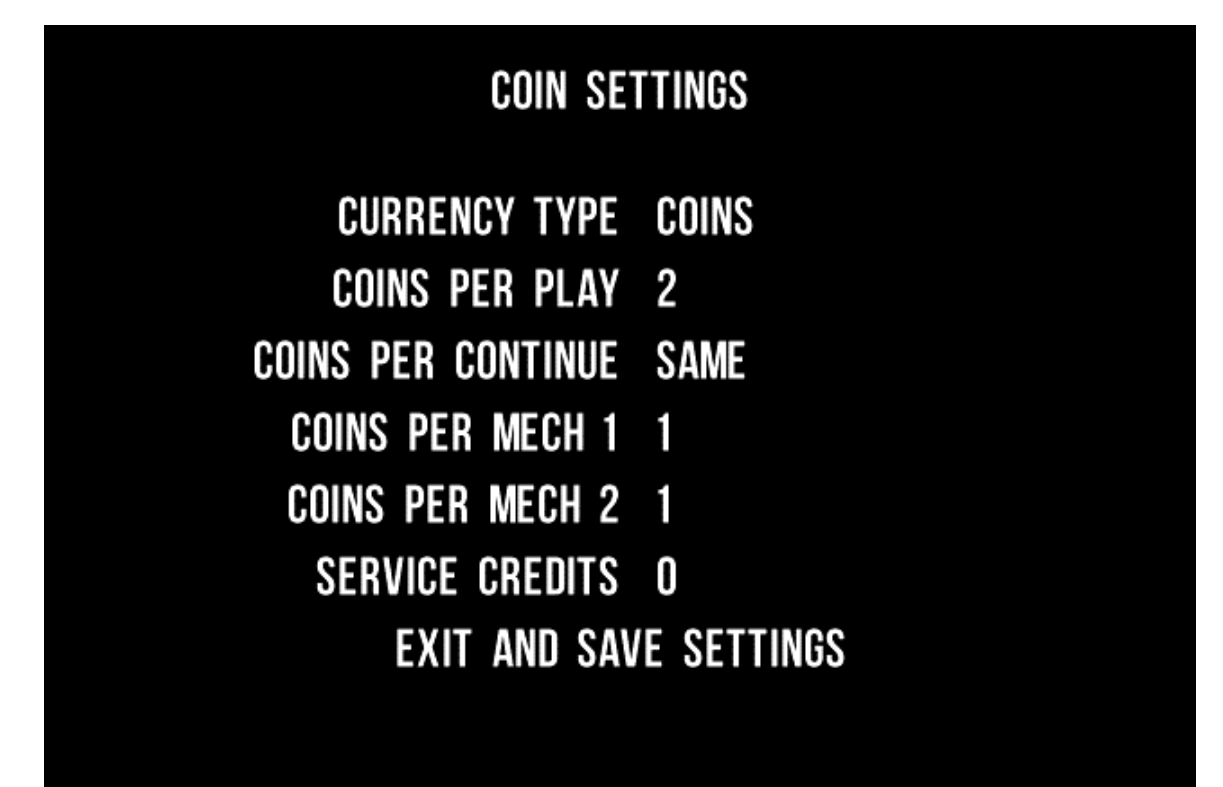

## $2.0.1.0$

# THU 1:59PM

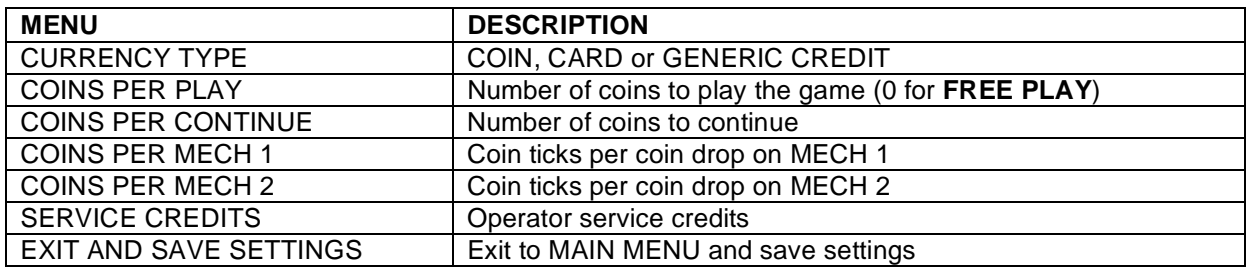

#### **SECTION 3.4: CLOCK SETTINGS**

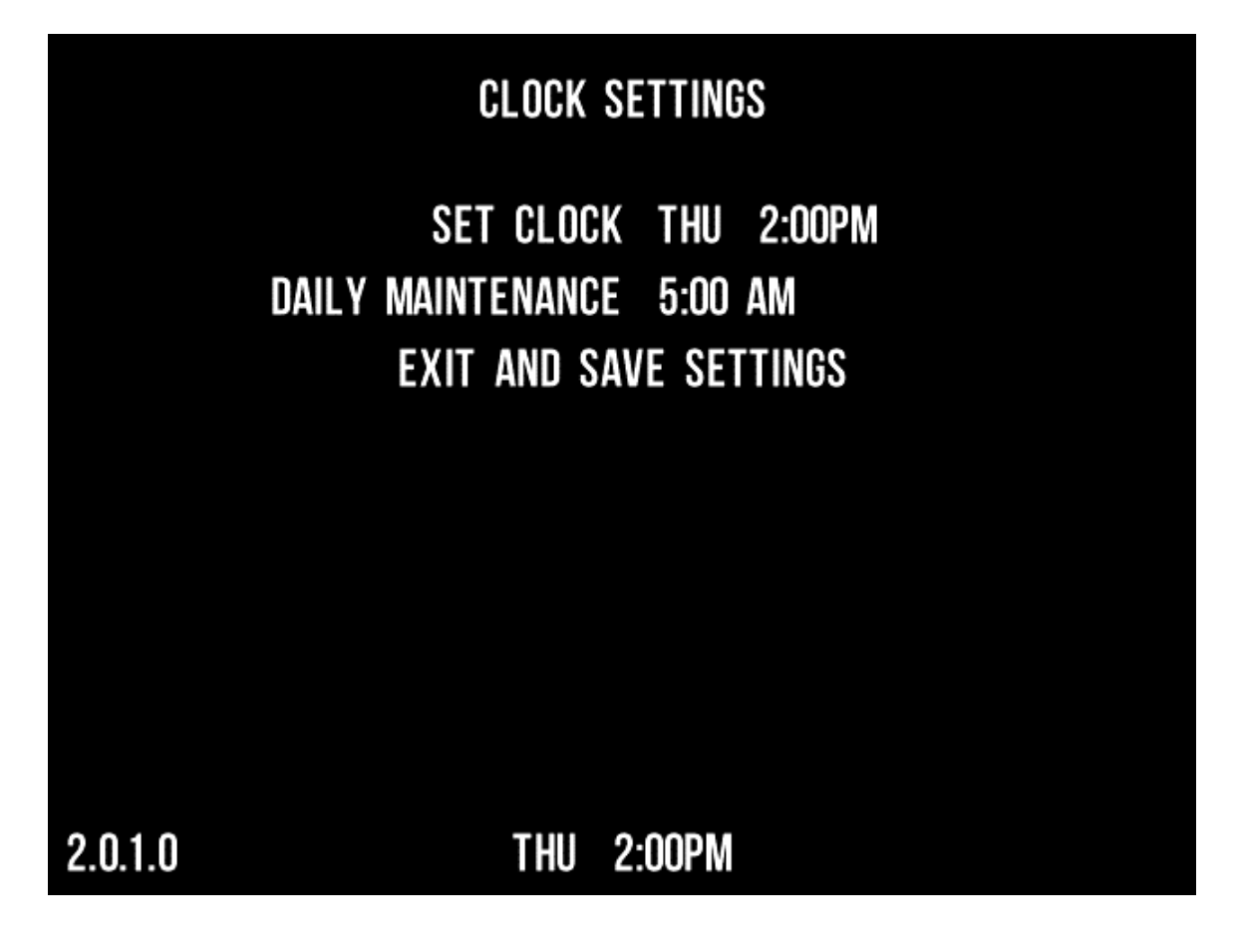

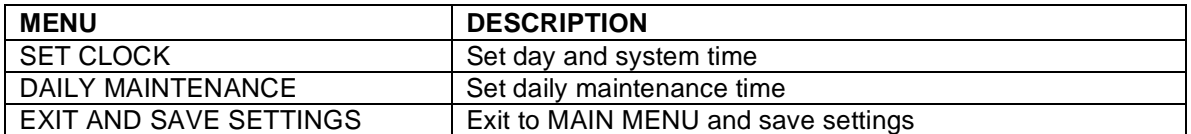

#### **NOTE:**

Setting the **DAILY MAINTENANCE** time will reboot the system at the selected time. For this to happen the game must be running in attract mode for a couple of minutes after the daily maintenance time is reached. If the game is being played during the daily maintenance time, the system will reboot once the game is finished and has gone back to running attract mode for several minutes. This feature can also be disabled so as to not have the game reboot at a specific time.

#### **SECTION 3.5: COLLECTIONS**

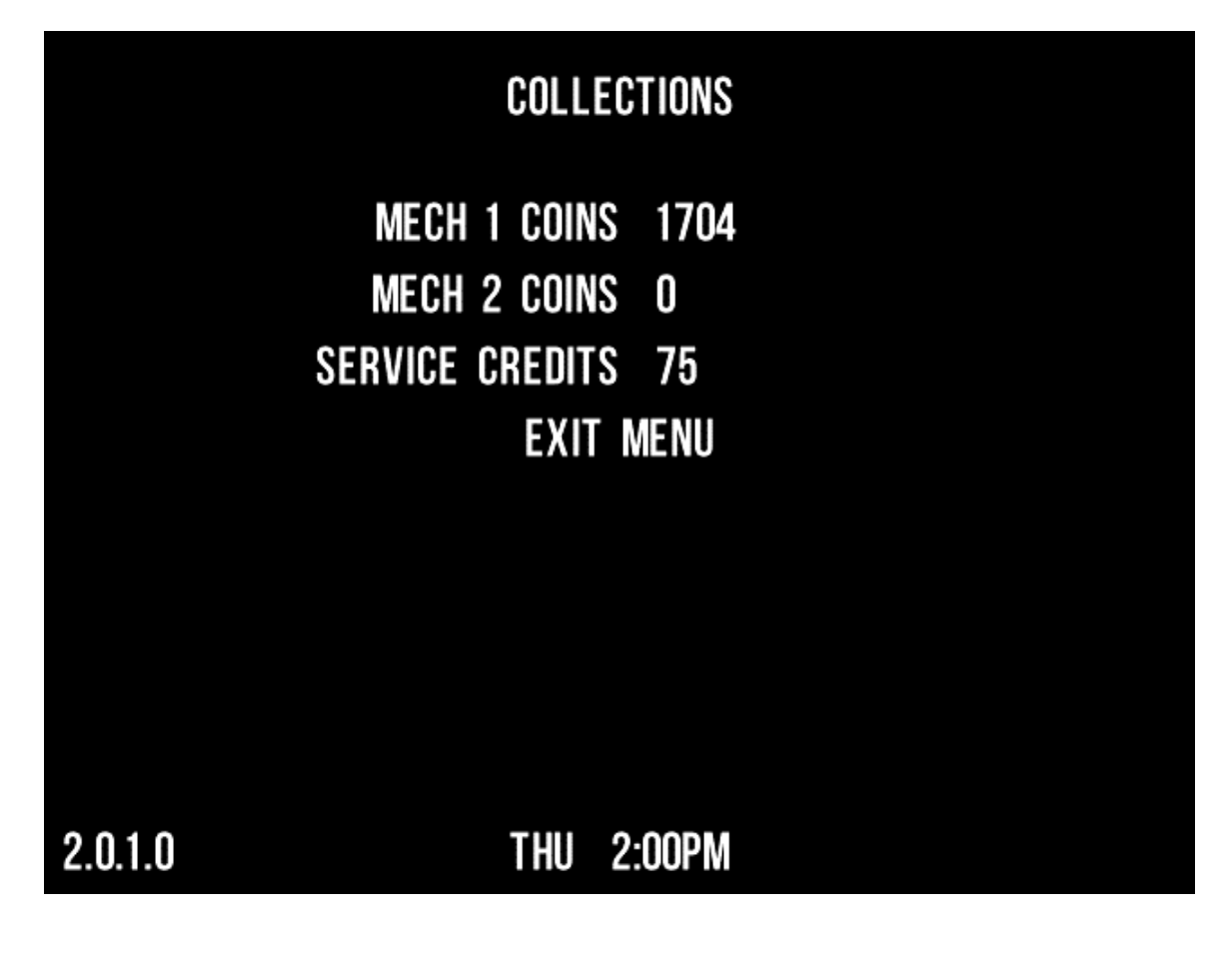

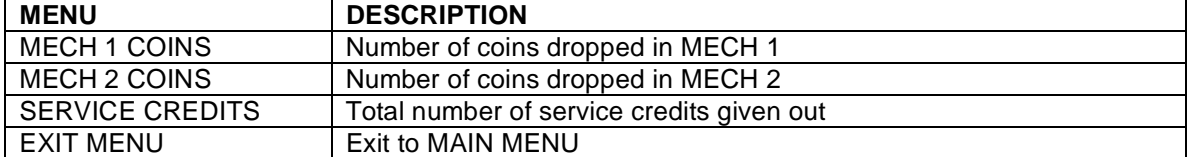

**SECTION 3.6: GAME STATISTICS**

## **GAME STATISTICS**

- **TOTAL STARTS 381**
- **TOTAL PLAYS 29**
- **TOTAL CONTINUES 24**
- 
- **AVERAGE PLAY TIME 1.0** 
	- **RESET STATISTICS NO** 
		- **EXIT AND SAVE SETTINGS**

# $2.0.1.0$

## **THU 2:00PM**

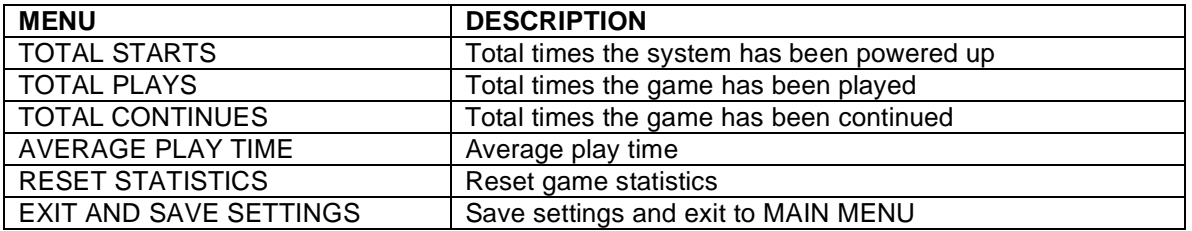

#### **SECTION 3.7: DIAGNOSTICS**

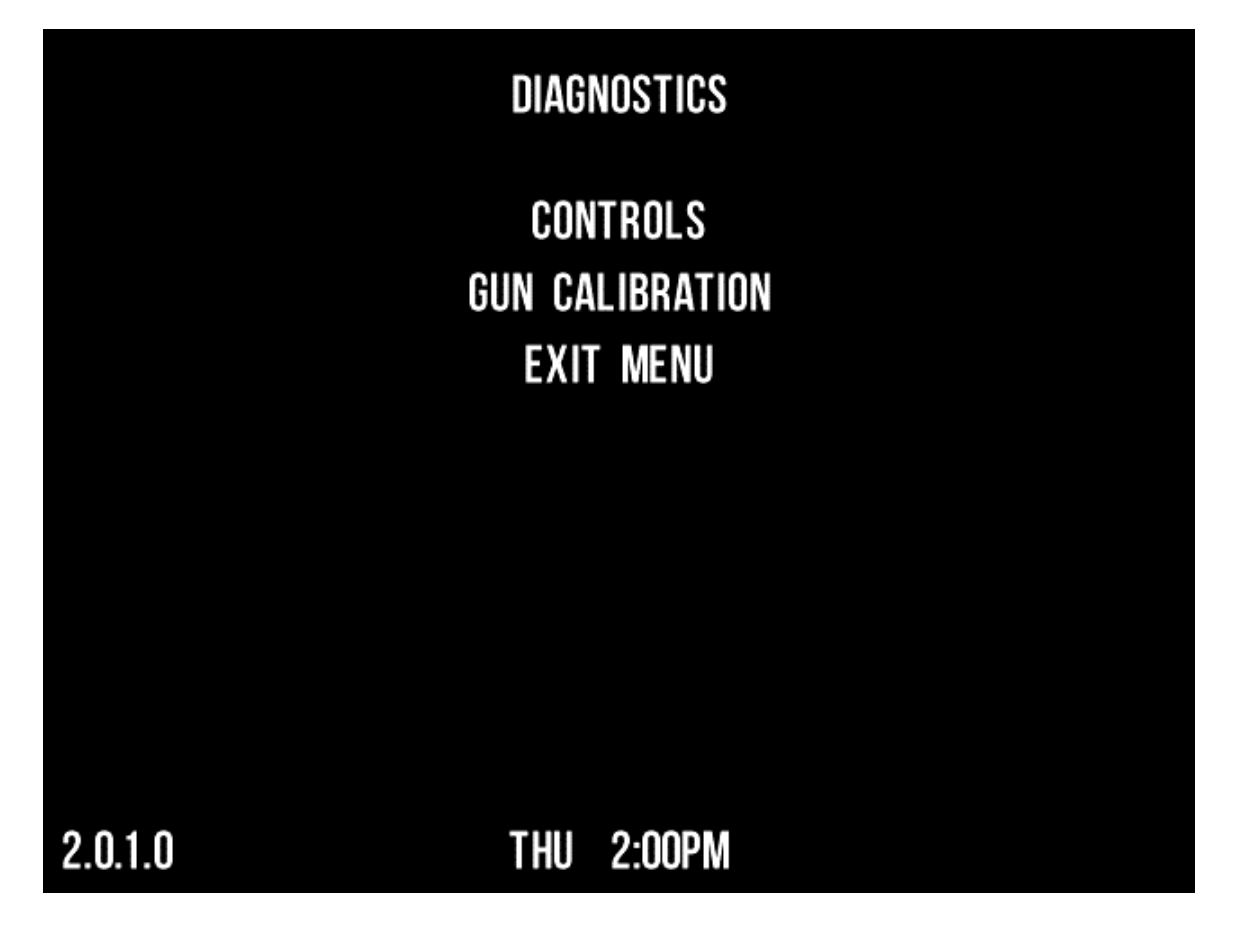

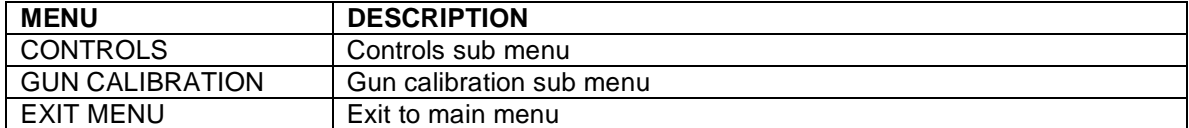

#### **SECTION 3.7.1: CONTROLS**

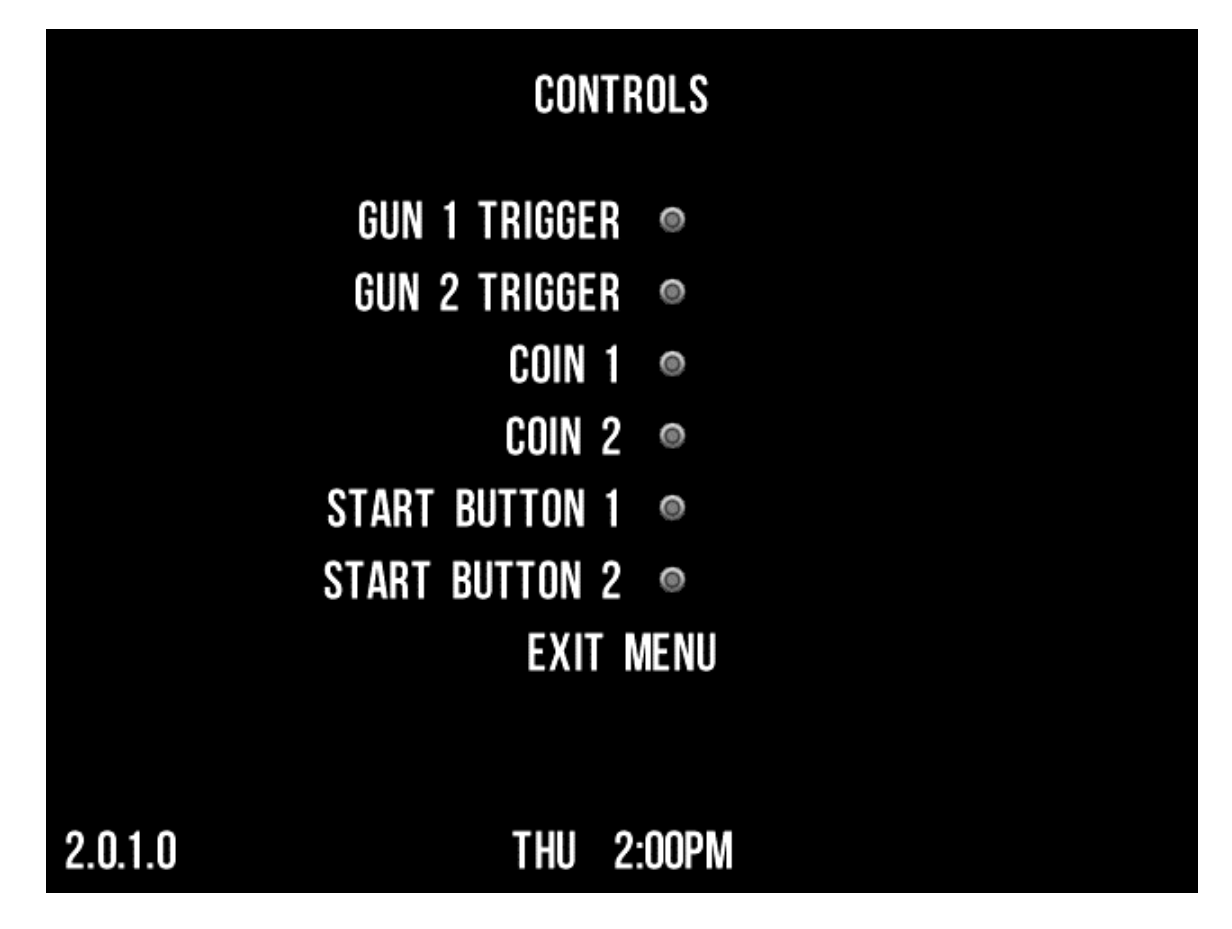

Use the CONTROLS diagnostic menu to ensure proper operation of arcade cabinet input devices.

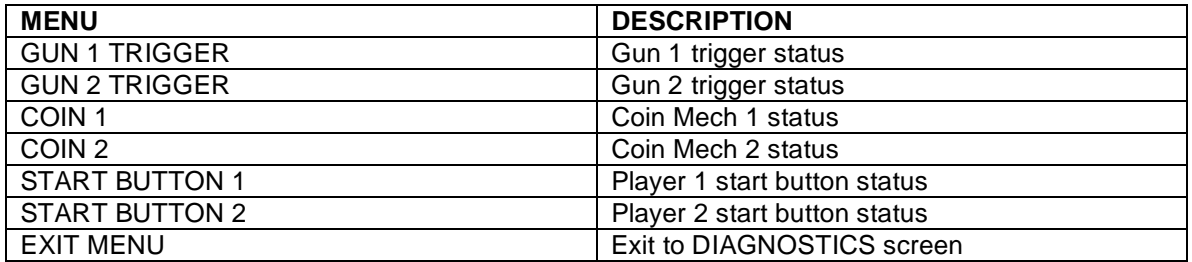

**SECTION 3.7.2: GUN CALIBRATION**

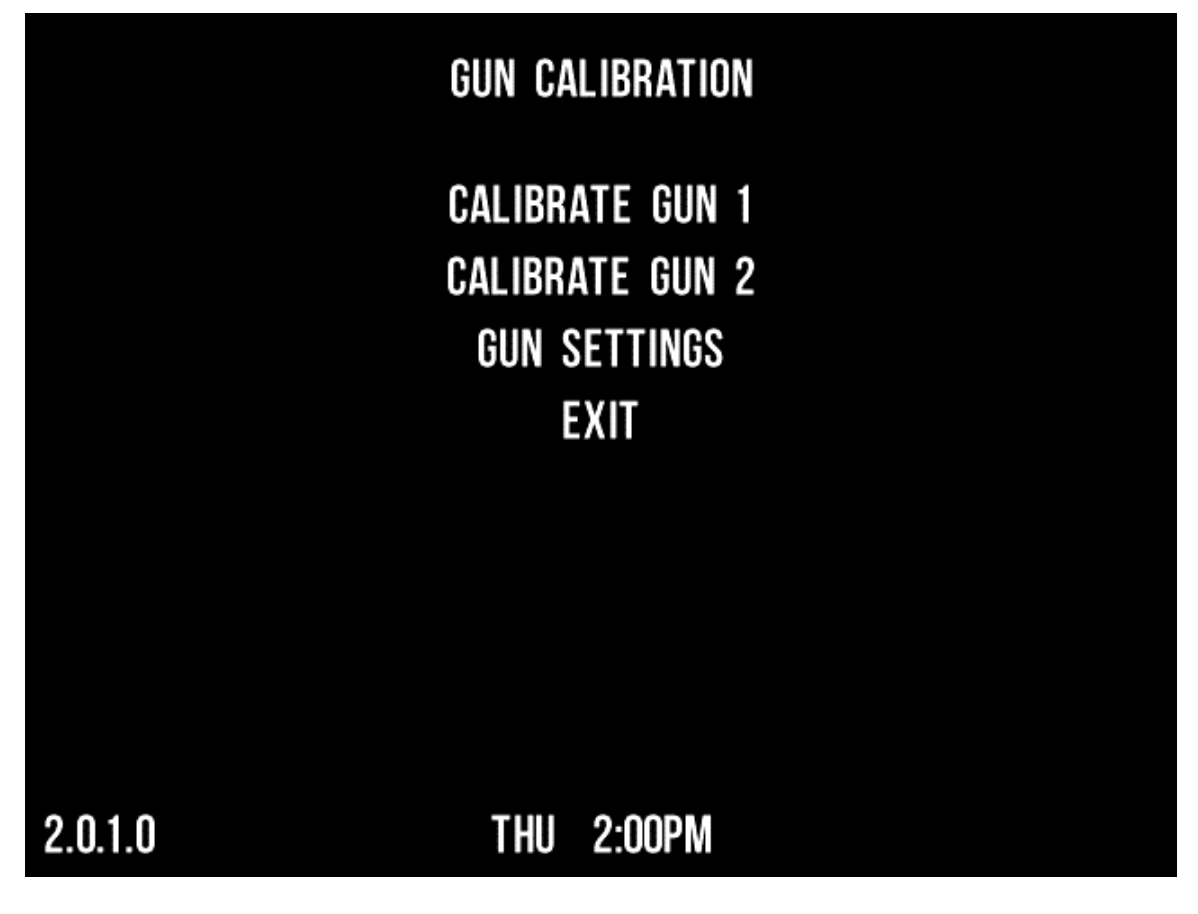

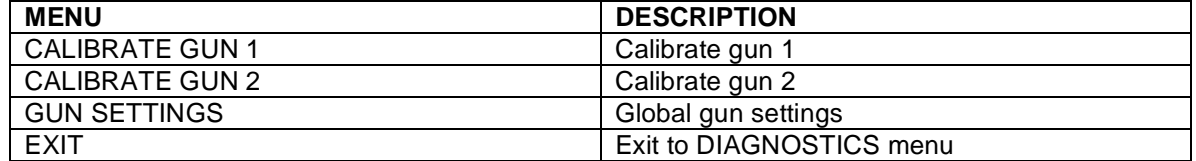

#### **SECTION 3.8: GUN CALIBRATION**

Each gun can be calibrated individually by making the appropriate selection in the **GUN CALIBRATION** menu. Once a selection is made, the operator is taken to a screen where the current calibration of the optical gun can be tested.

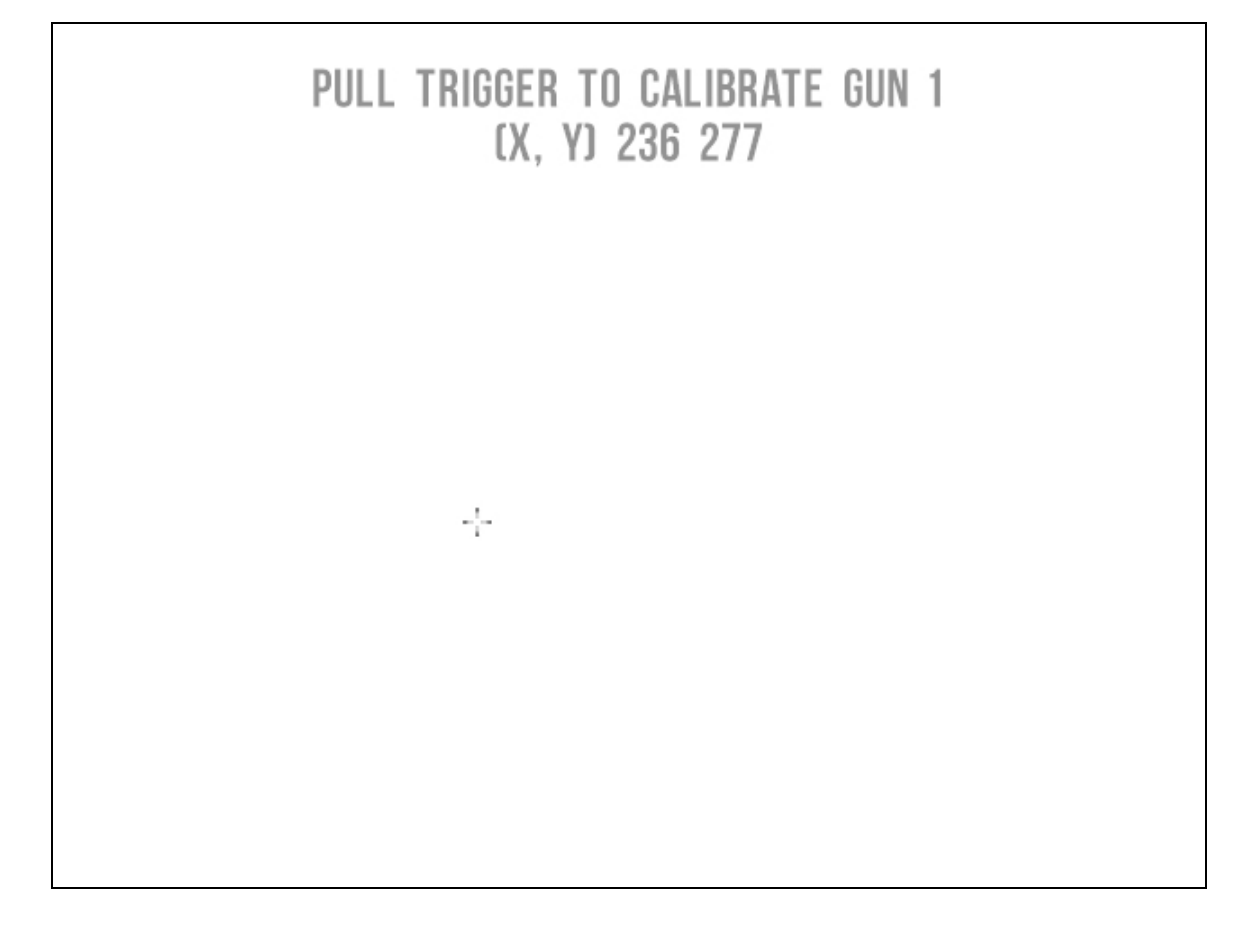

The operator can exit the screen at any time by pressing either of the player **START** buttons. To calibrate the gun, the operator needs to pull the trigger on the gun while the barrel is directly facing the screen.

A series of screens will appear with a target that the operator must aim at. Place the barrel of the gun directly facing each of the targets and pull the trigger. The images below show the 3 different targets that must be aimed at in order to properly calibrate the light gun.

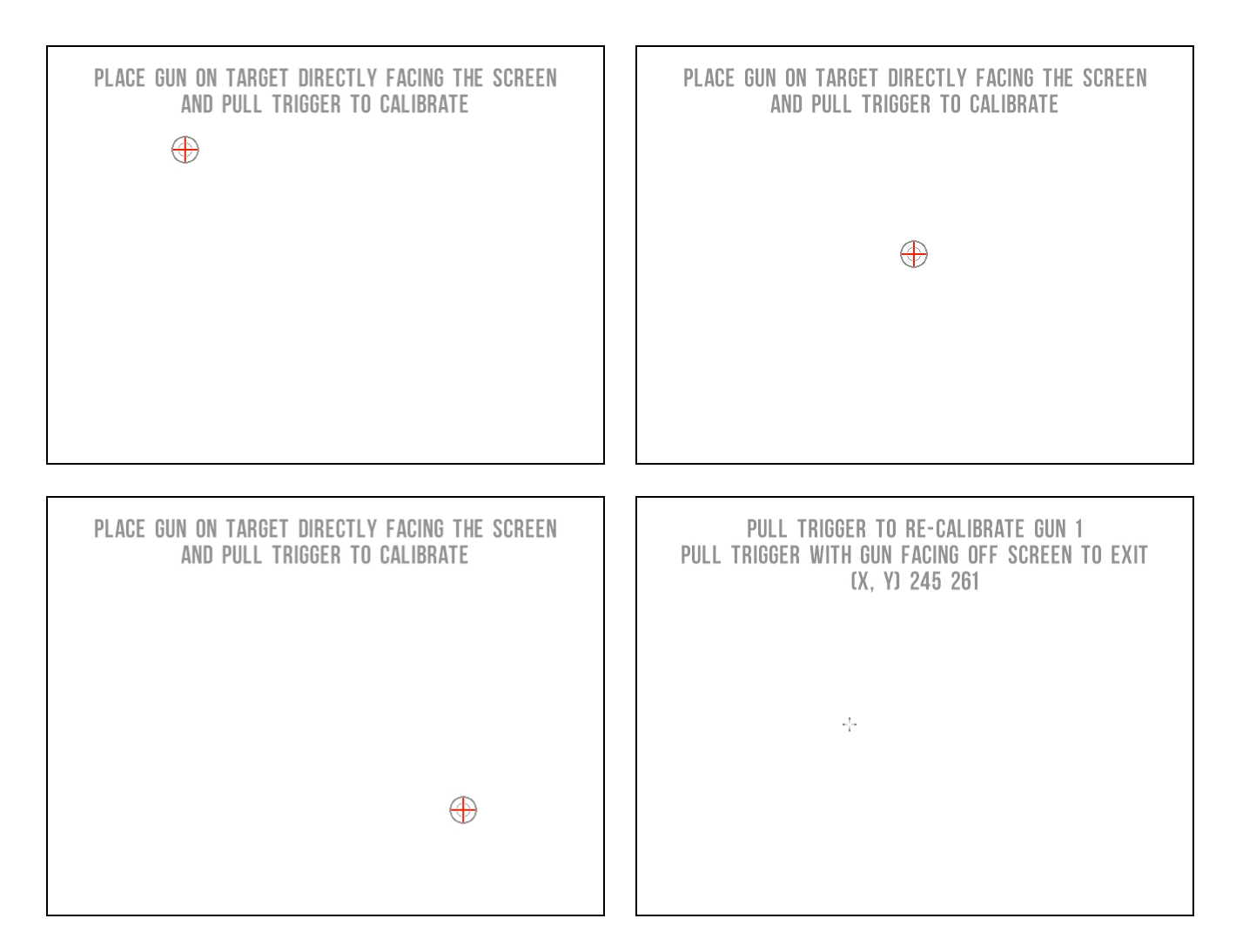

Once all 3 targets are displayed, a screen will appear where the operator can confirm that the guns are calibrated properly. The operator can leave this screen by aiming away from the screen and pulling the trigger, or by pressing any of the player **START** buttons.

## **SECTION 4: TROUBLE SHOOTING GUIDE**

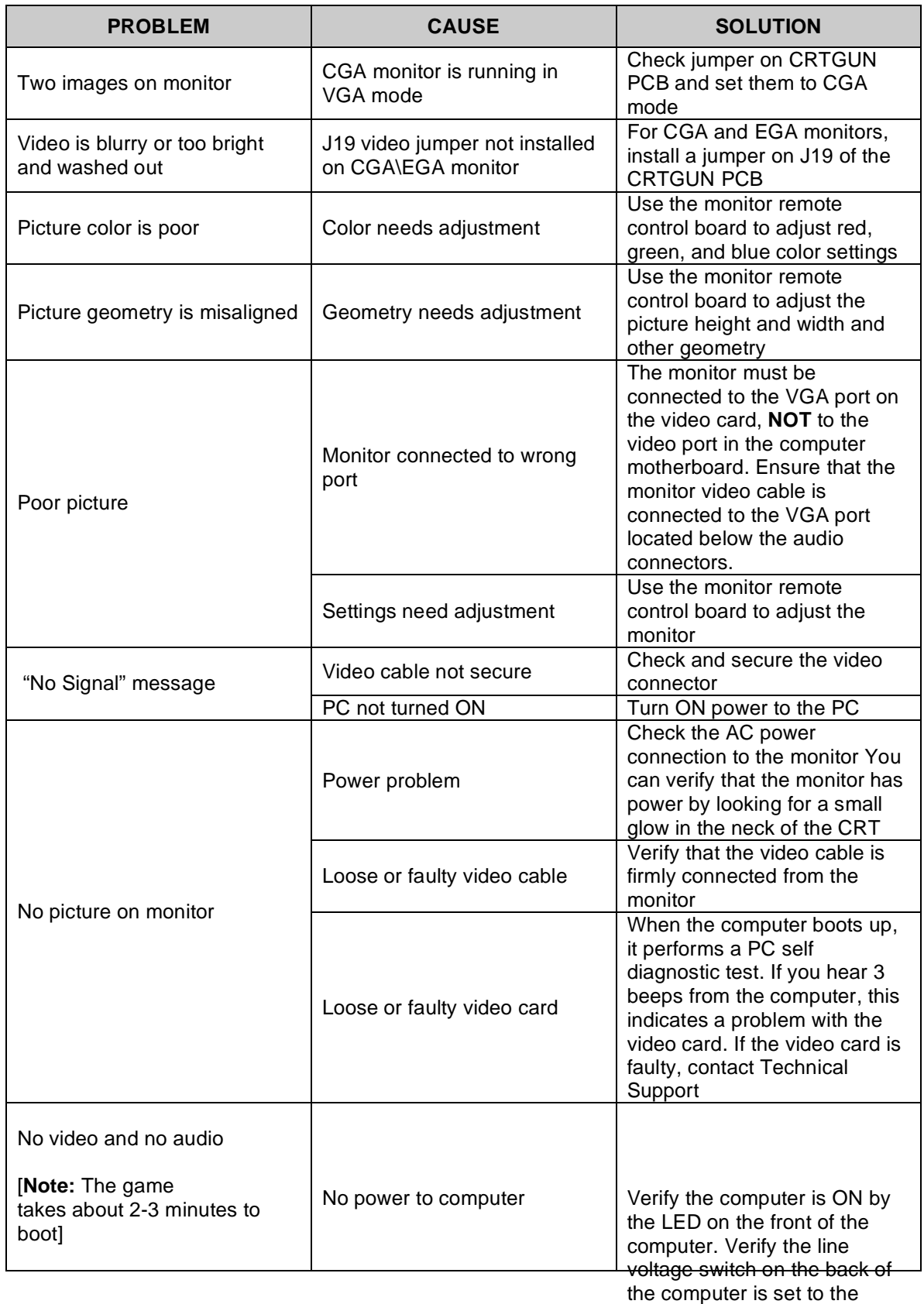

FRICTION – COPYRIGHT 2011 – FRICTION GAME STUDIOS LLC  $_{0}^{2}$  LLC  $_{0}^{2}$ correct voltage for your area: **115V ol−2**30V. Make sure th€ '

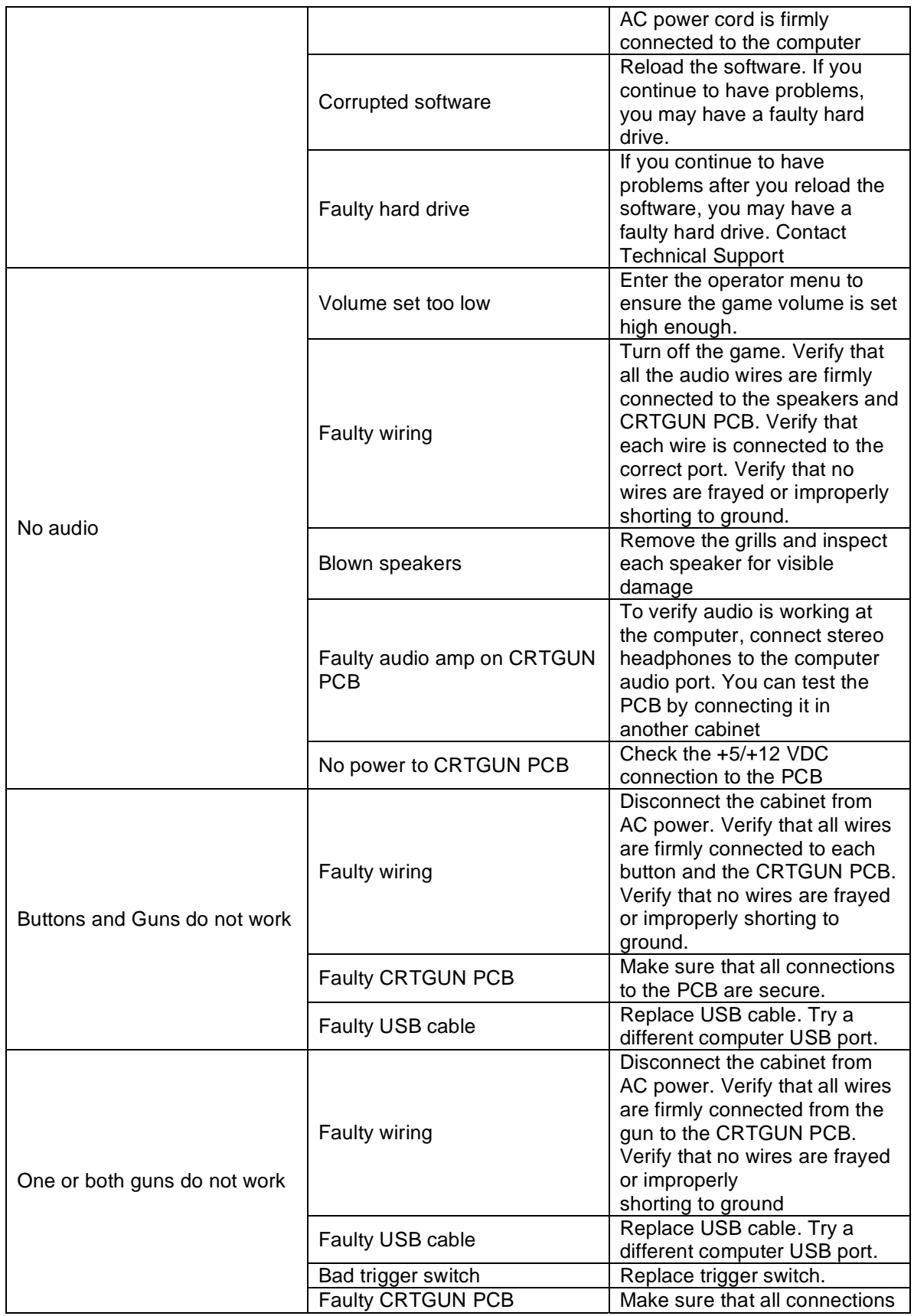

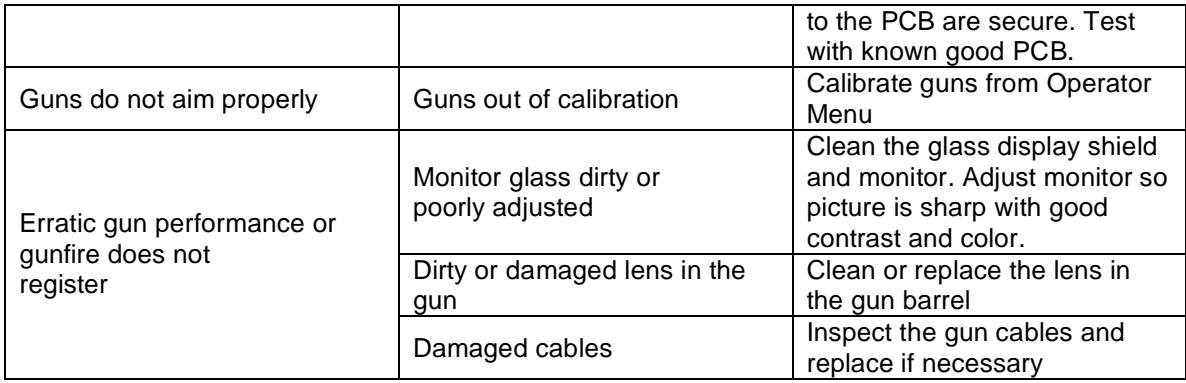

**Warning:** Do not connect or disconnect any cables or connectors on this game with the power on. This could potentially damage the game.

#### **SECTION 5: PARTS**

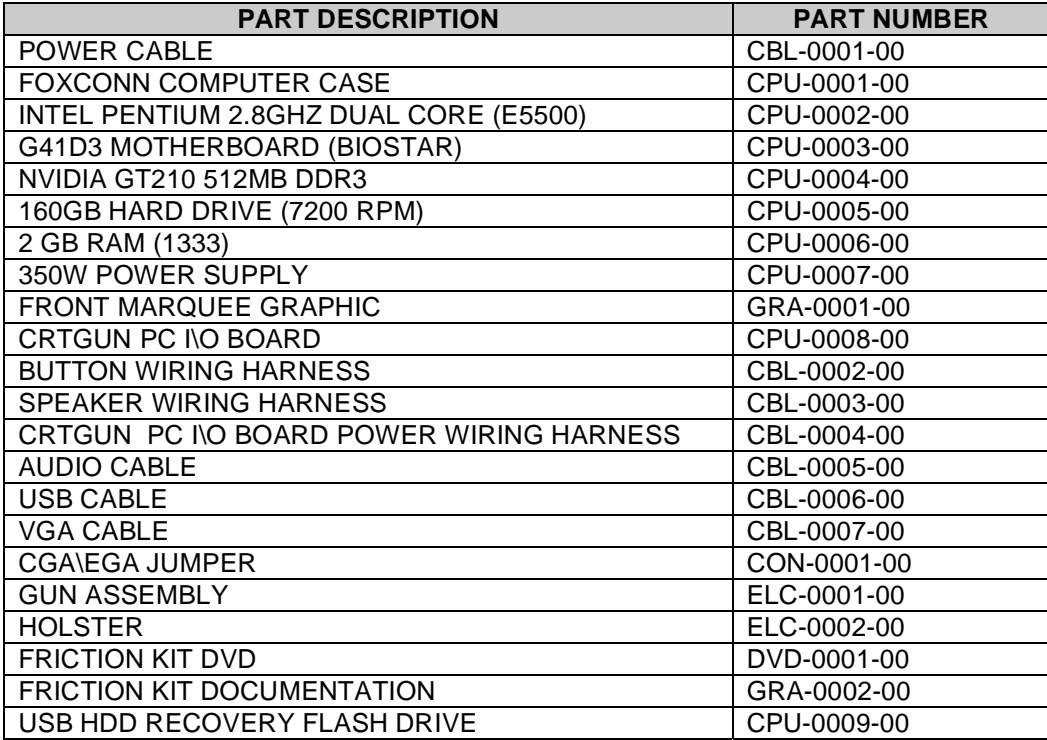

## SECTION 6: HARD DRIVE RECOVERY

**NOTE:** Friction is shipped with a recovery USB flash disk. Hard drives can occasionally fail for various reasons. Please follow the procedures outlined below if a disk failure should occur. Use extreme care and follow all safety procedures outlined in this manual when attempting to restore the computer hard drive. Avoid rough handling of the PC components and the USB flash disk

The following symptoms may indicate a possible failed hard drive:

- The game fails to finish loading
- A BIOS boot error message is displayed when the game is powered on or reset
- Erratic game play and\or attract mode

#### **HARD DRIVE RECOVERY PROCEDURE**

- [1] Turn the game **OFF**
- [2] Connect the USB recovery flash drive to an available USB port on the back of the PC
- [3] Connect a keyboard to the PS/2 port or to an available USB port. The keyboard will be used to set the BIOS settings to boot from the flash drive.

 **Note:** If you are connected to a CGA\EGA monitor please follow the **SPECIAL INSTRUCTIONS FOR CGA\EGA MONITORS** in Section 7.

- [4] Turn the game **ON**
- [5] Press the **DEL** key during boot to open the BIOS (CMOS) Setup Utility.
- [6] In the **Main** menu make sure that **Floppy A** is **Disabled**
- [7] Ensure that **Chipset => South Bridge Chipset Configuration => USB 2.0 Controller** is **Enabled**
- [8] Check that the following USB BIOS settings are set:

 **Advanced => USB configuration => Legacy USB Support** is **Enabled Advanced => USB configuration => USB Controller Mode** is set to **Hi Speed Advanced => USB Configuration => USB Mass Storage Device Configuration => Emulation Type** is set to **Hard Disk**

- [9] In **Boot => Hard Disk Drives** ensure that the **USB flash drive** is first on the list (use the "-" or "+" keys to change the settings)
- [10] In **Boot Device Priority => 1st Boot Device** ensure the **USB flash drive** is the first boot device. (use the "-" or "+" keys to change the settings)
- [11] Press **F10** to exit and save your settings. Select **Ok** when prompted to save your settings.

The machine will now boot into the flash drive. At this time the screen will turn off and\or no signal detected is shown if you are connected to a CRT VGA monitor. This is normal behavior as the **Windows Pre-Installation OS** is setting a video mode that is not supported by most Arcade VGA CRT monitors.

Eventually a windows loading screen appears with a command prompt. A command will appear called **wpeinit** that initializes the system. Please note that it may take several minutes to get to this screen and for the command to complete. The drive is formatted next and the new image installed on the target device. The computer will auto shutoff when the USB flash drive is done imaging the hard drive. At this point you can remove the USB flash drive and keyboard and turn the machine back on. The system will now boot into the game.

### SECTION 7: BIOS

**NOTE:** The Friction Conversion Kit is shipped with the correct BIOS settings. Any changes made to the BIOS other than what is described below may adversely affect the game.

#### **SPECIAL INSTRUCTIONS FOR CGA\EGA MONITORS**

If the game uses a CGA or EGA monitor, you will need to hook up an external VGA monitor in order to set the BIOS.

Perform the following steps to connect a VGA monitor to the game (A computer monitor will also work):

- [1] Turn OFF the computer
- [2] Disconnect the VGA cable from the back of the computer and connect the external VGA monitor cable to the same port.
- [3] Proceed to set the BIOS settings as described in the following section.

**Note:** If you don't see an image after powering ON, make sure the external monitor is connected to a power source and turned on, and the VGA cable is connected directly from the external monitor to the computer's VGA port.

#### **STEPS TO SET THE BIOS**

- [1] Turn OFF the computer
- [2] Connect a keyboard to the PS/2 port or to an available USB port
- [3] Power ON the monitor and the game
- [4] Press the **DEL** key during boot to open the BIOS (CMOS) Setup Utility.
- [5] In the **Main** menu make sure that **Floppy A** is **Disabled**
- [6] Use the arrow keys to navigate to the **Advanced** menu option
- [7] Select the **Super IO Configuration** menu item
- [8] Change the **Restore on AC Power Loss** option to **Power On**
- [9] Press the '**F10**' key and save your configuration changes

## **SECTION 8: JAMMA PINOUT**

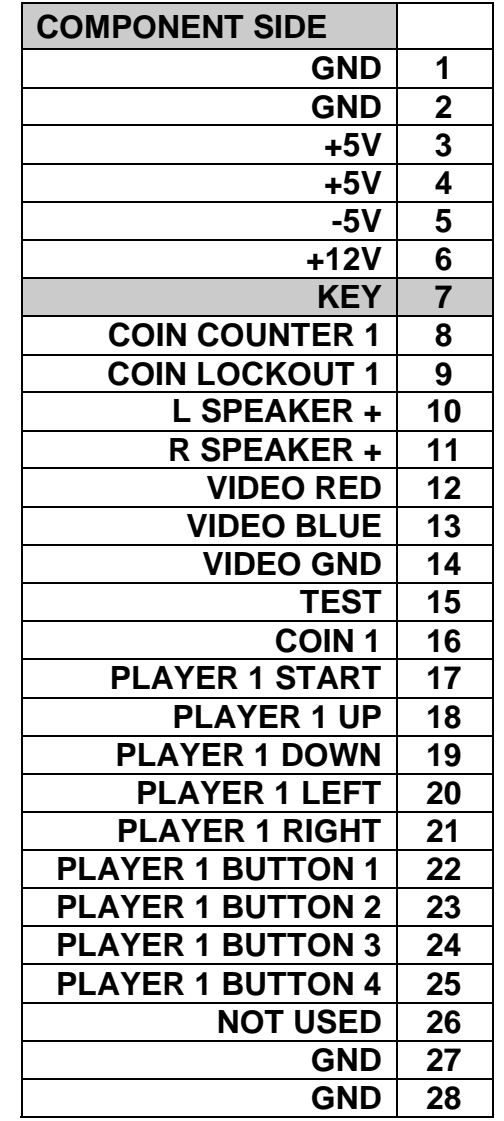

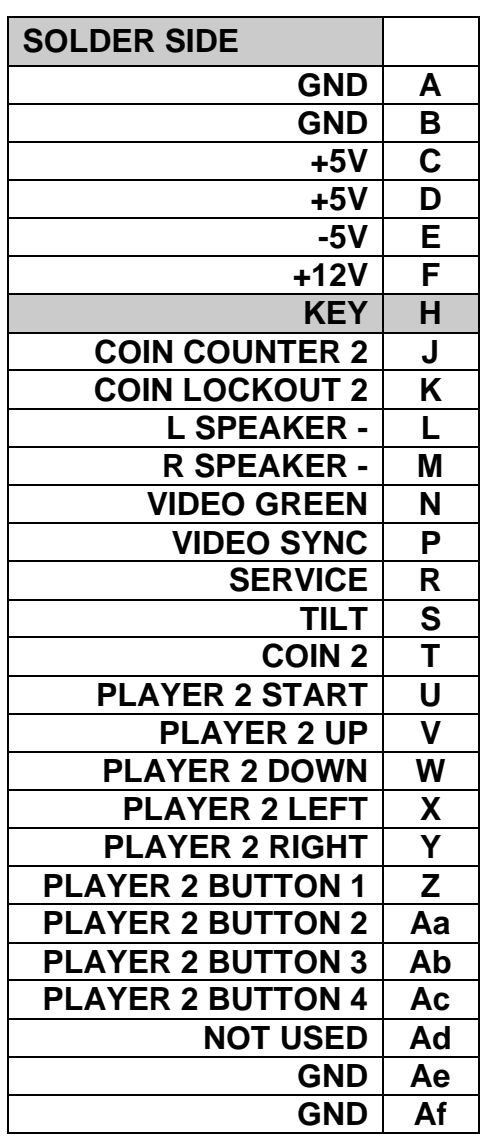

## **SECTION 9: TECHNICAL SUPPORT**

Technical support is provided for the FRICTION conversion kit. Please refer to the **Trouble Shooting Guide** to see if your problem can be resolved there. Otherwise, please contact our Parts and Service department.

- **Phone: (732) 238-0096**
- **Fax: (732) 238-4404**
- **Email: support@frictionservice.com**
- **Website: www.frictionservice.com**
- **Address: Coast to Coast Entertainment 4000 Bordentown Avenue Suit 16 Sayreville, NJ 08872**